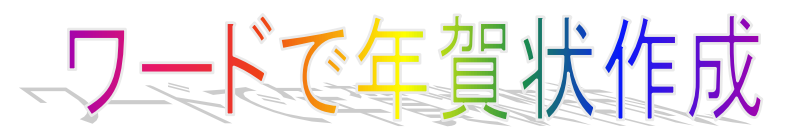

### Ⅰ.Word を起動する。 2012/10/07

1)スタートボタンから Word を起動する。

①[スタート]をクリックする→②[すべてのプログラム]をクリックする→③[Microsoft Office]をクリック する→④[Microsoft Office Word2007]をクリックすると Word が起動する。

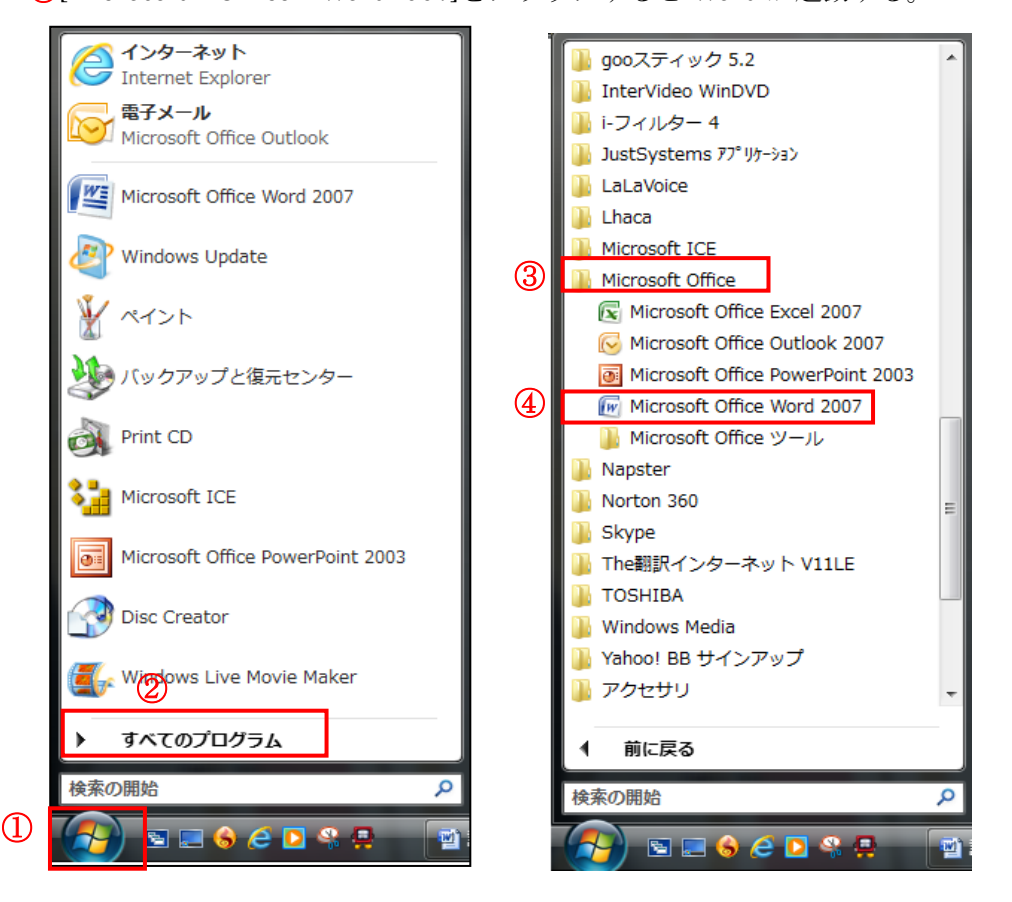

\*デスクトップ上やタスクバーに Word のショートカットがある場合はダブルクリックで起動する。 ★文書を作成するとき用紙・余白を設定する。年賀状を作成するため、用紙は「はがきサイズ」余白は「0 ㎜」 の状態にする。 į

2)用紙サイズを設定する。

①[ページレイアウト]タブをクリックする→「ページ設定グ ループ」の②[サイズ]をクリックする→「サブメニュー」か ら③[ハガキ]をクリックすると Word ディスプレイがハガキ で表示される。

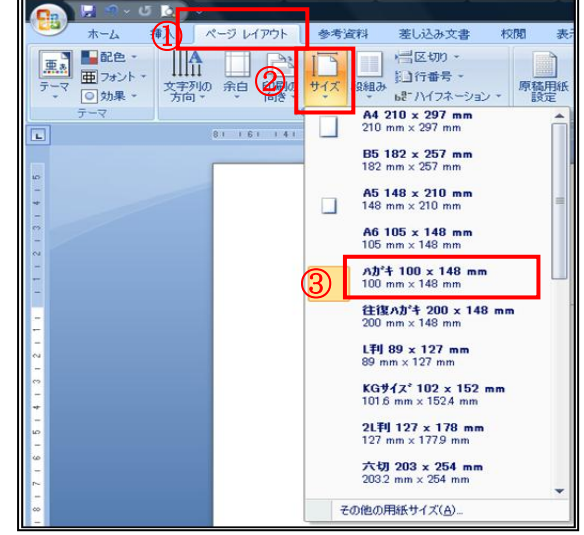

3)余白を設定する。

①[ページレイアウト]タブをクリックする→②[余白]をクリックする→③[ユーザー設定の余白]をクリック する→「ページ設定」のダイアログボックスが表示される→4[余白]をクリックする→「余白」の6上下左 右を『0 ㎜』に変更する(数字入力は半角)→「印刷の向き」は⑥[縦]をクリックする→⑦[OK]をクリック する→これで用紙設定ができました。

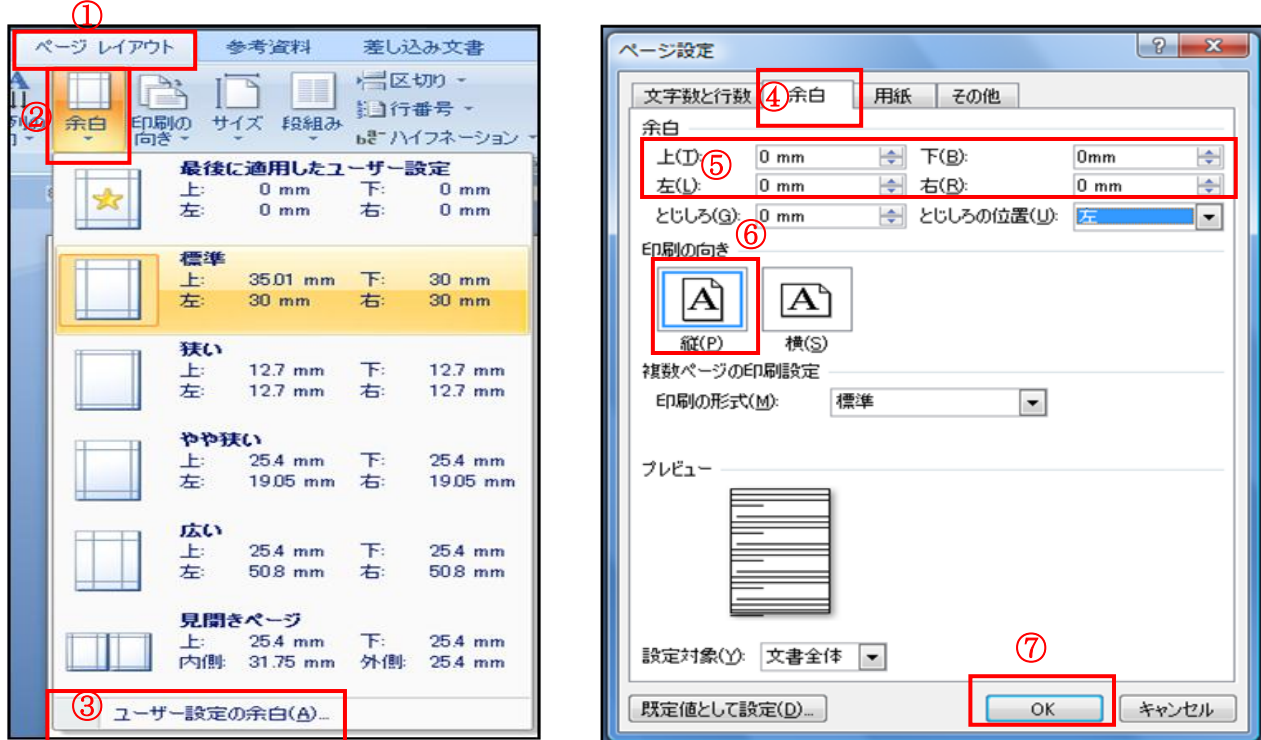

★『余白部分の設定注意を表示する画面』が表示される→[無視]をクリックする。(修正を選択すると 0 ㎜になら ない)

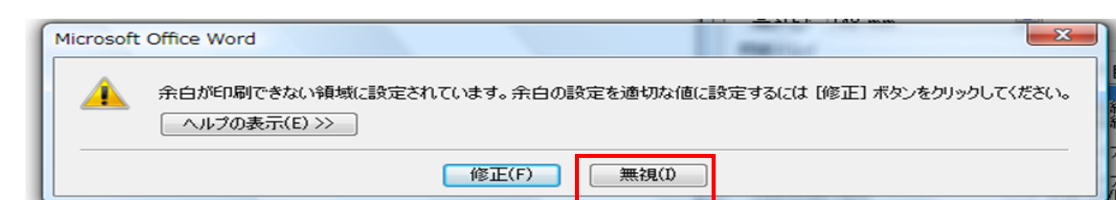

4)はがきのディスプレイ上の表示位置を調整する。(はがき全体が見えるようにするため) ①[表示]タブをクリックする→「ズーム」グループの②[ズーム]をクリックする。

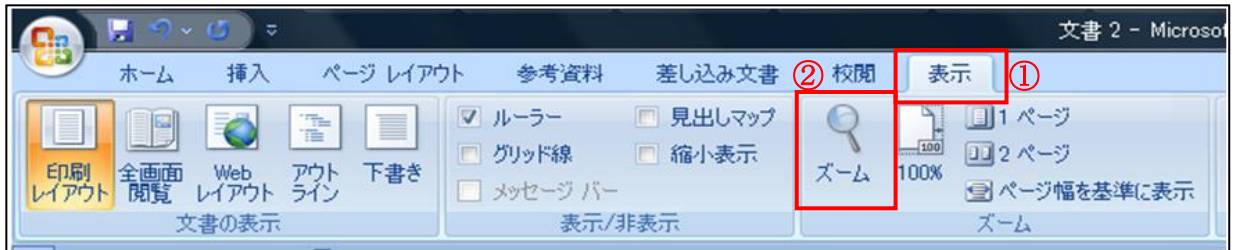

次に『ズーム画面』が表示される1「ページ全体を表 示]をクリックする→②[OK]をクリックする。

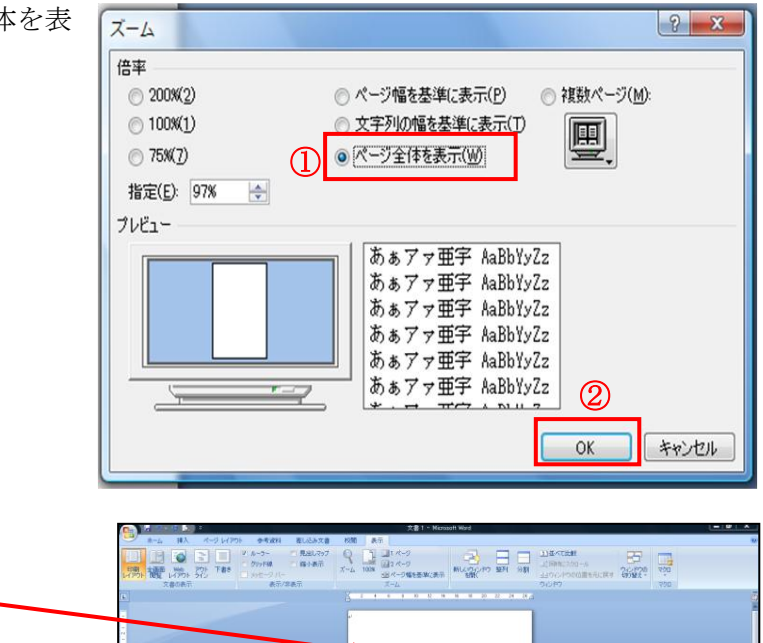

これで用紙の準備ができました。

# Ⅱ. 写真やイラストを挿入する

\*本日の教材はデスクトップの年賀状フォルダ内に[イラスト]と名前をつけて保存しているものを使います。

1) メニューバーの1 [挿入]タブをクリックする→「図グループ」の2 [図]をクリックしてファイルの場所を 選ぶ→③[デスクトップ]をクリックする

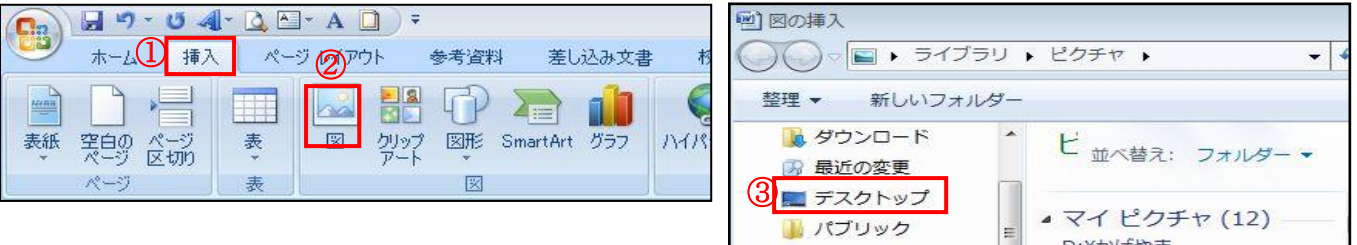

次に「デスクトップ」に準備した本日の教材である④[イラスト]フォルダをクリックする→『イラスト』 フォルダが開く→「図の挿入」画面中央にイラストが数種類表示されるので好みのイラスト⑤[門松]をク リックする→右側画面のプレビューで確認できる→⑥[挿入]をクリックする→イラストが挿入された。

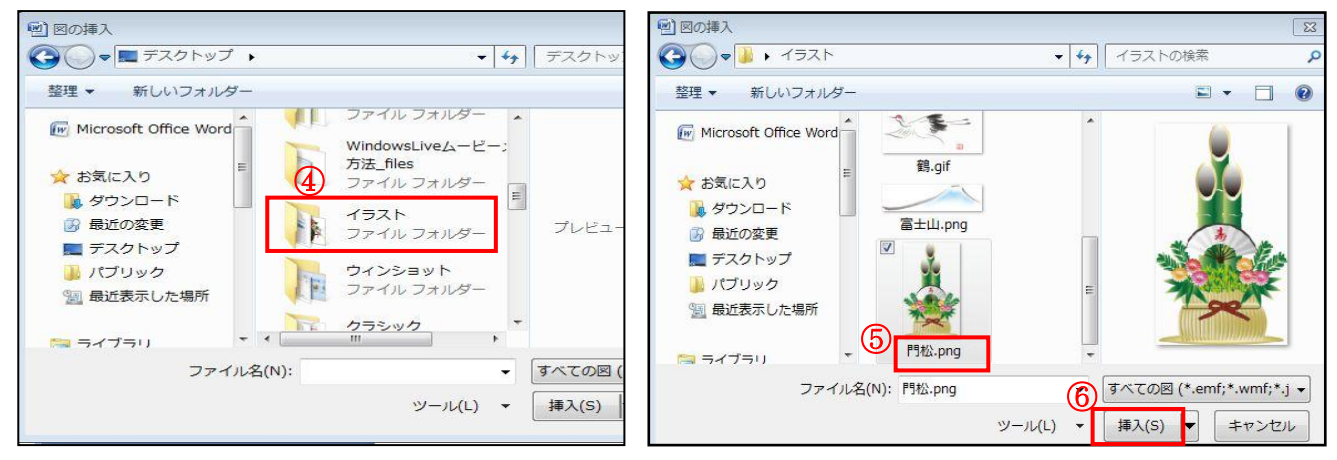

3 / 9

- 2)イラストを移動する。
	- イラストをクリックする→サイズ変更ハンドル が表示される→ドラッグしてもイラストが移動 できない場合は画像の上でクリックする→「図ツ ール」の①[書式]タブをクリックする→「配置」 グループから2「文字列の折り返し]をクリック する→3[四角]を選択する→これでイラストは好 みの場所へ移動できます。

※文字列の折り返しが行内になっていると動か せない

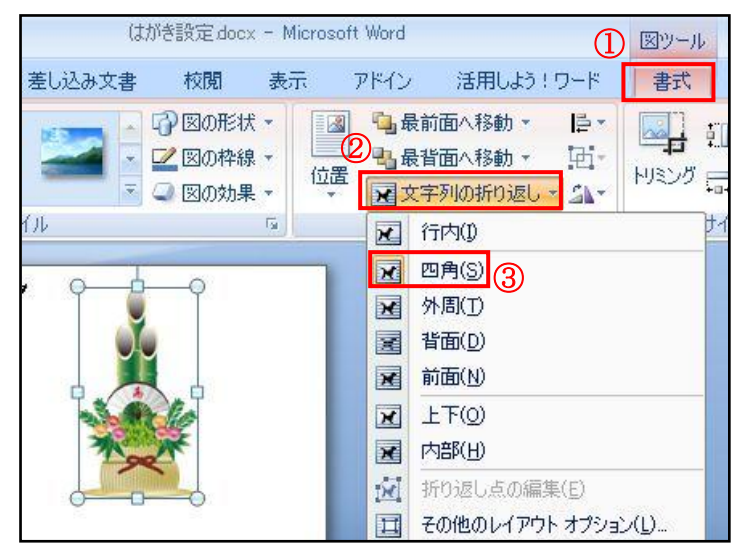

3)イラストを拡大・縮小するにはイラストを選択

した状態で四隅の『サイズ変更ハンドル』をクリックすると、矢印が表示さ

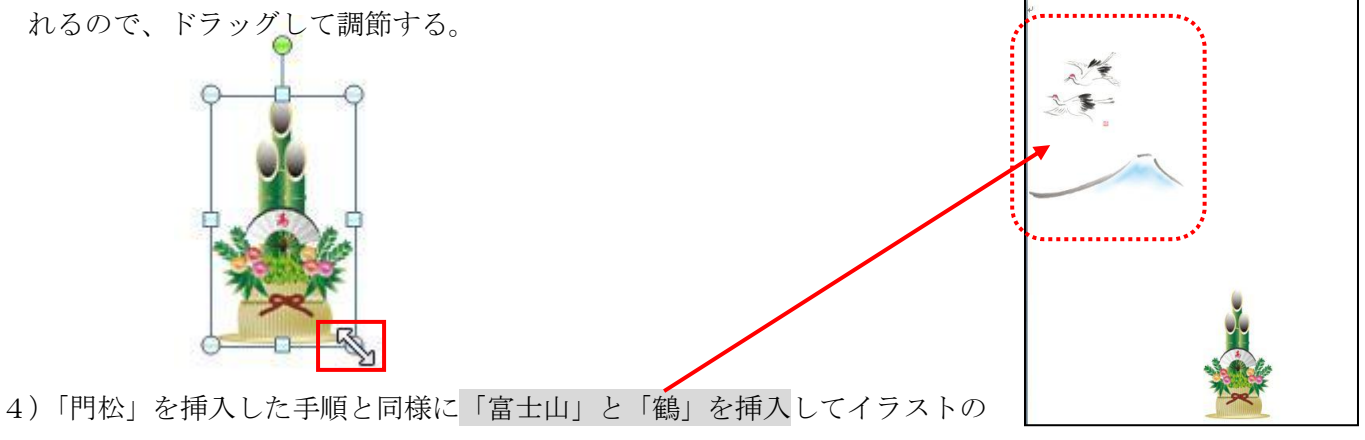

追加をする。

### ☆自分の写真を使って年賀状をつくるには

「挿入」タブの→「図グループ」から[図]をクリックする→『図の挿入』ダイアログボックスが表示される→ 左列から[ピクチャ]をクリックする→ここからは、Ⅱ-1)と同様に行う。

Ⅲ-1.Word 2007 で挨拶文の『謹賀新年』はワードアート「装飾文字列」を使って縦書き文字を挿入します。

1)「挿入」タブの「テキスト」グループから[ワードアート]をクリックする→「ワードアートギャラリー」 の右列は縦書きなのです。→本日は上から 3 つ目をクリックする。

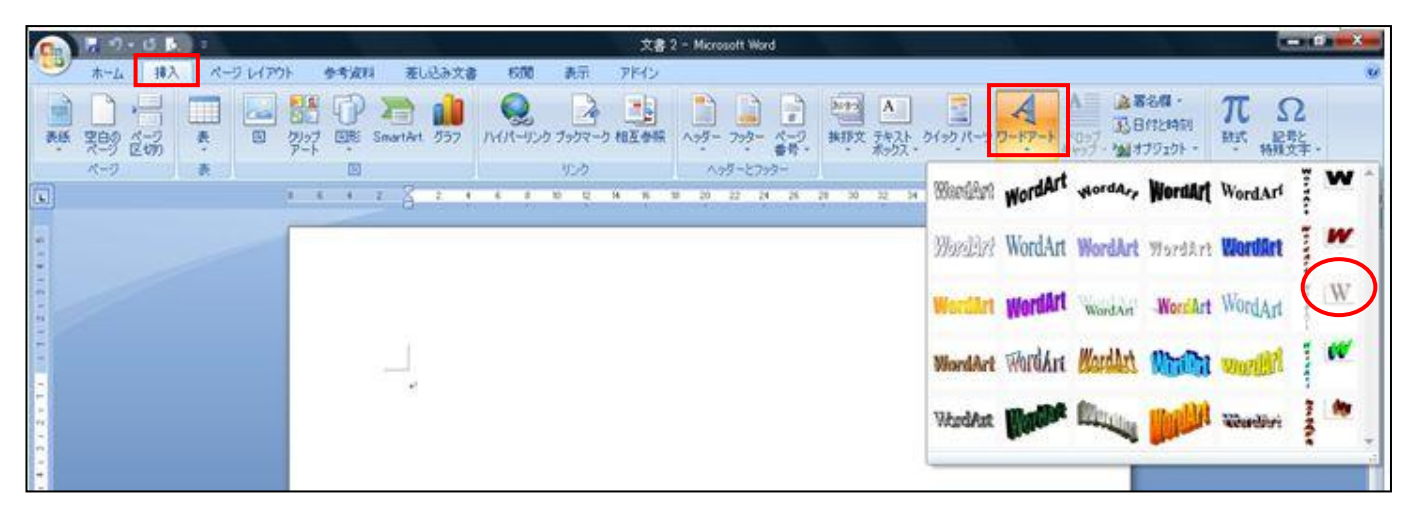

#### 2)文字を入力する

青地反転文字状態の①「ここに文字を入力」部分に②『謹賀新年』と入力する→次にフォント種類とサイズ を設定する→③フォントは[▼]部分をクリックする→本日の学習では「HG 正楷書体‐PRO」・サイズ「3 6」・太字[B]を選択して④[OK]する。

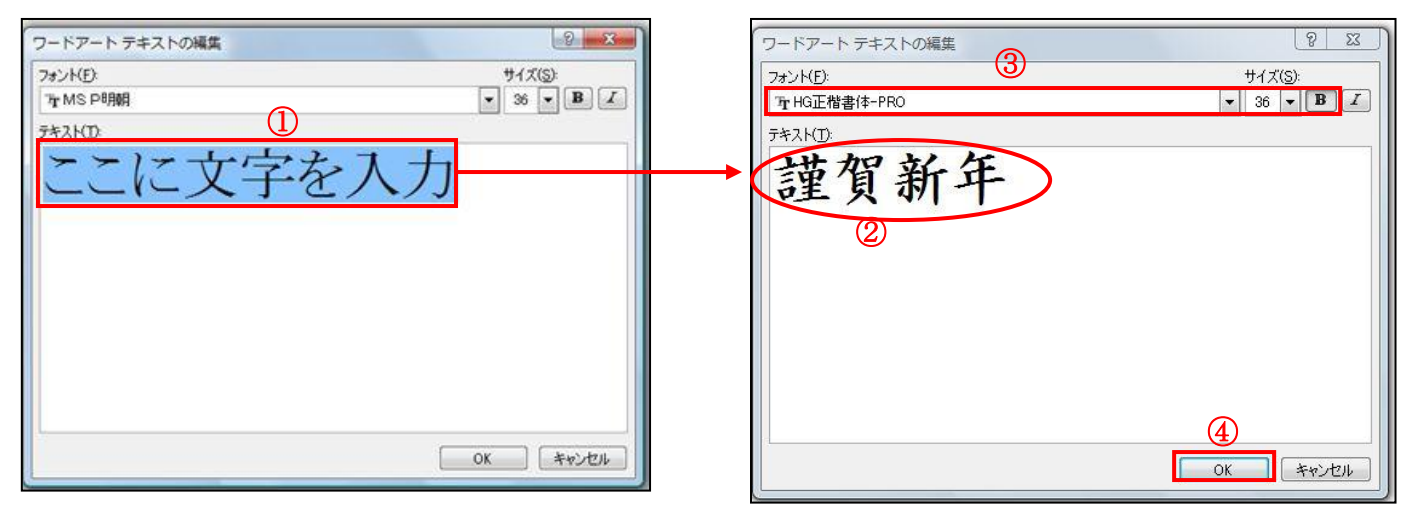

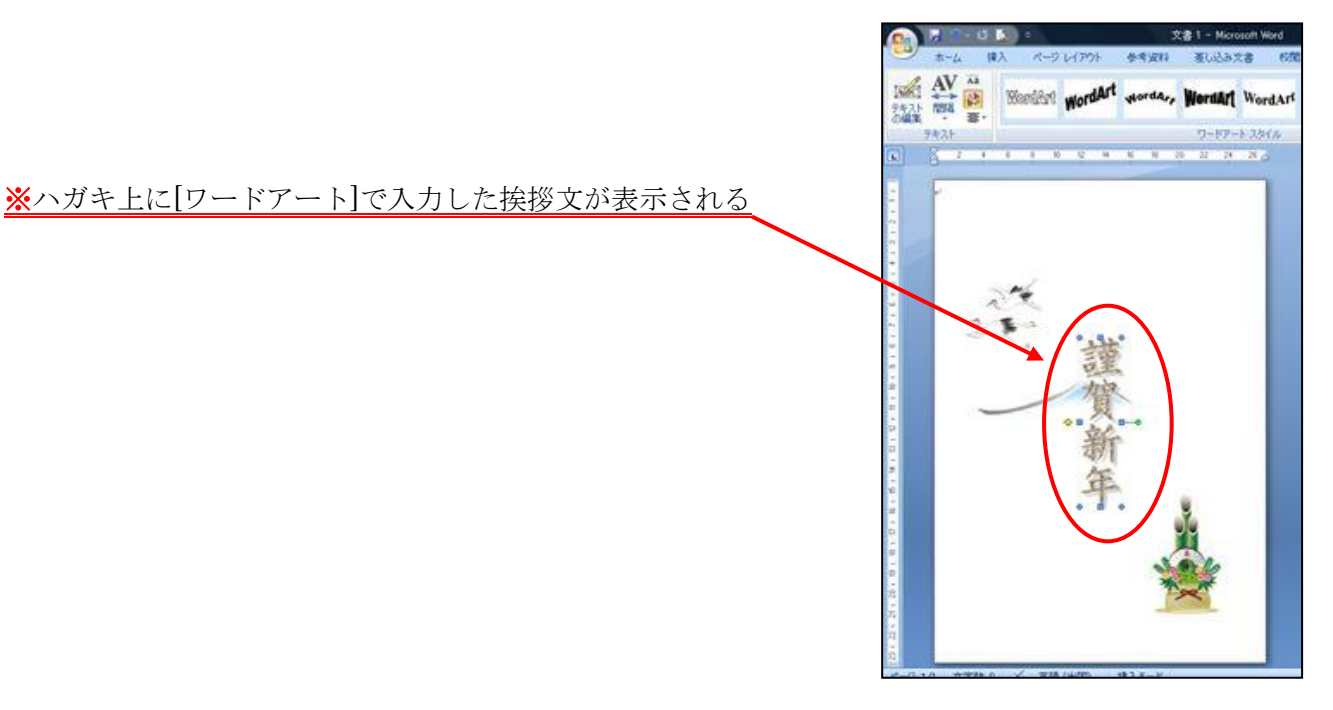

- 3)ワードアートの位置を調整
- ①『謹賀新年』の「ワードアート」部分をク リックして選択する→「ワードアートツー ル」の「書式」から→[文字列の折り返し] をクリックする→[四角]をクリックする

★文字列の折り返しが「行内」になっていると ワードアートの移動が出来ないので「行内」 以外を選ぶ(本日は、四角を選ぶ)

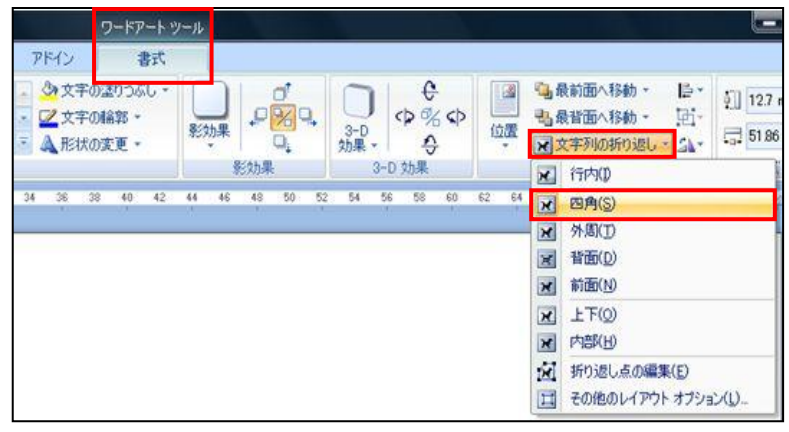

- ②「ワードアート」の①『謹賀新年』をクリックすると②「+字矢印」 になる→ドラッグして位置を決める→次にサイズを変更する→サイ ズ変更ハンドルの四隅にマウスポインタを合わせると③斜めの矢印 に変わるのでドラッグして拡大・縮小をする。
- 1861 AV as World's World' worder, Wordart Worder 溢盐  $\sigma$ Ì  $\Omega$  $\circledS$

4)文字の色の変更

「ワードアート」の[謹賀新年]をクリックして選択する→「ワードアー トツール」の[書式]をクリックする→[文字の塗りつぶし]をクリックする と「サブメニュー」が表示される→「テーマの色」から好みの色を選ぶ →ワードアート文字の色が変更された。

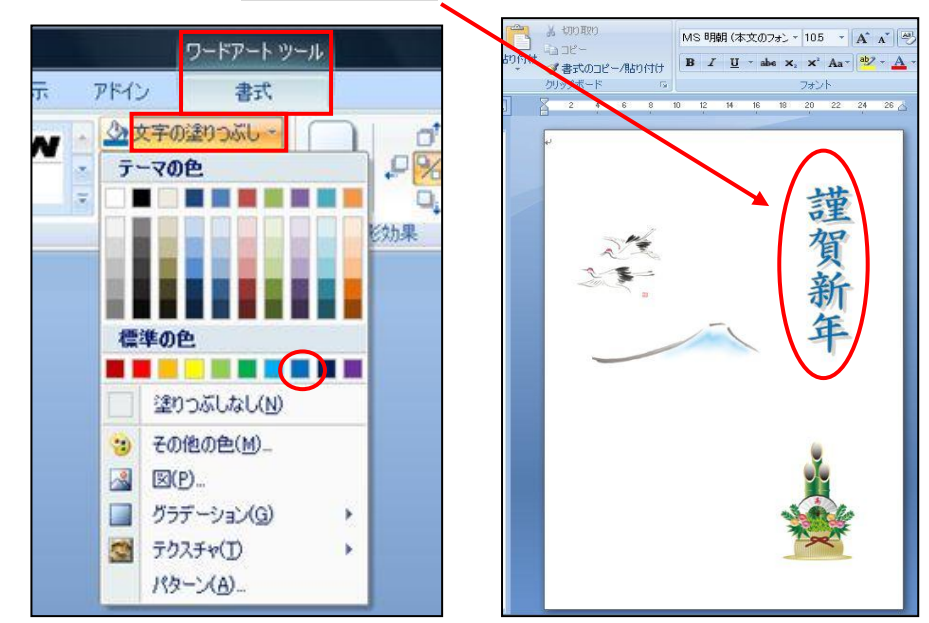

Ⅲ-2.Word 2010 で挨拶文の『謹賀新年』はワードアート「装飾文字列」を使って縦書き文字を挿入する 1)「挿入」タブの「テキスト」グループから[ワードアート]をクリックする→「ワードアートギャラリー」か ら好みのものを選ぶ→今日は指示のものをクリックする。

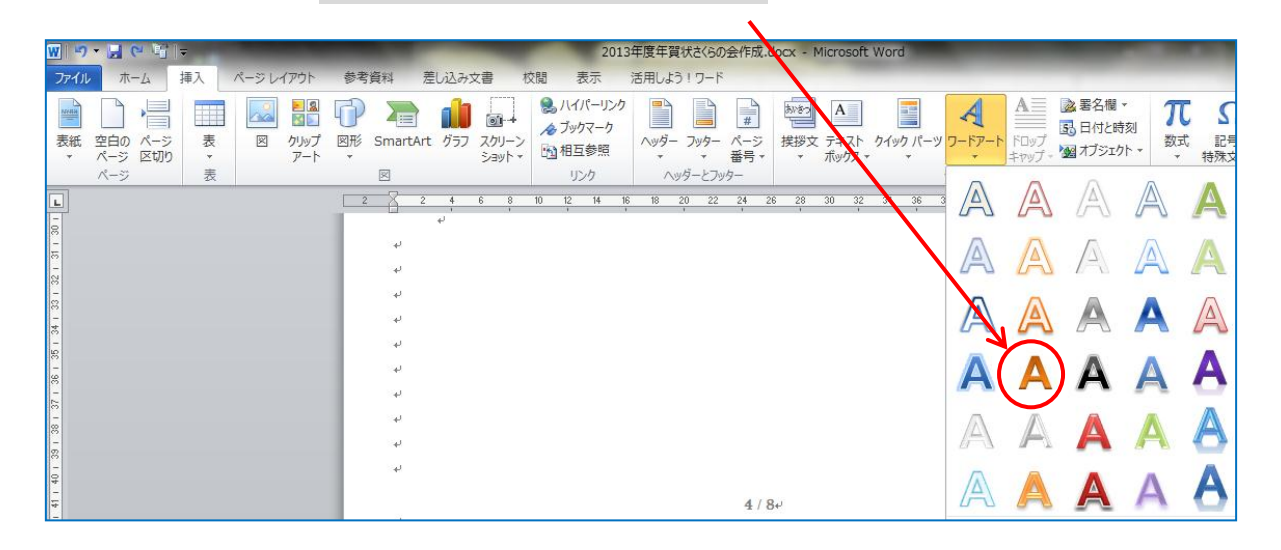

2)文字を入力する

青地反転文字状態の①「ここに文字を入力」部分に②『謹賀新年』と入力する。

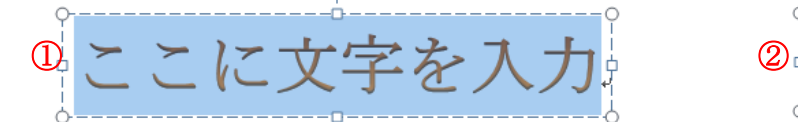

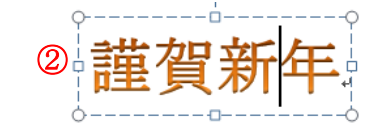

 $\pm$ 

「描画ツール」の[書式]をクリックする→「ワードアートスタイル」グループのアイコン □ をクリック する→1 『文字の効果の設定』ダイアログボックスが表示される→左列から2 [テキストボックス]をクリッ クする→③[文字列の方向▼]をクリックする→④[縦書き]をクリックする→6文字が縦書きになった→[閉じ る]をクリックする

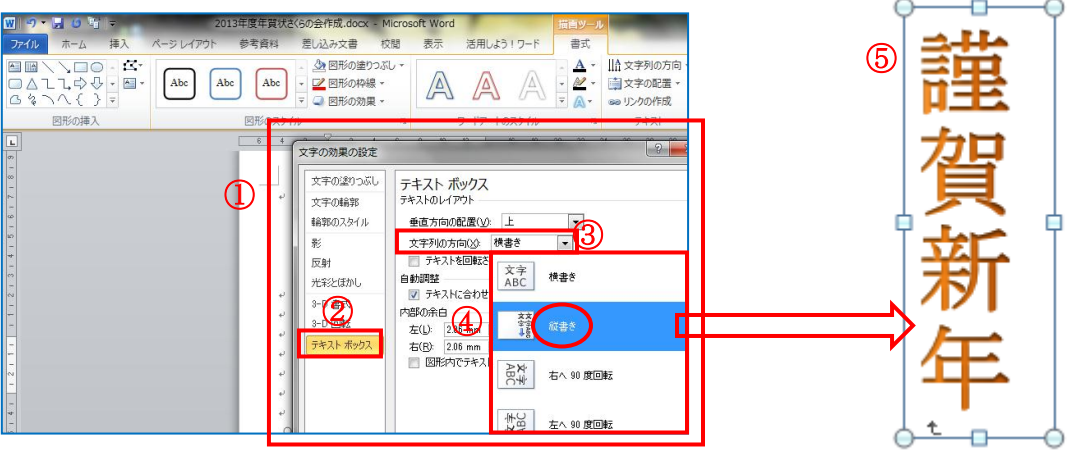

次にフォント種類とサイズを設定する→『謹賀 新年』の文字を選択する→[ホーム]タブをクリ ックする→「フォント」グループから「HG 正 楷書体‐PRO」・サイズ「36」・太字[B]を選 択して[OK]する。

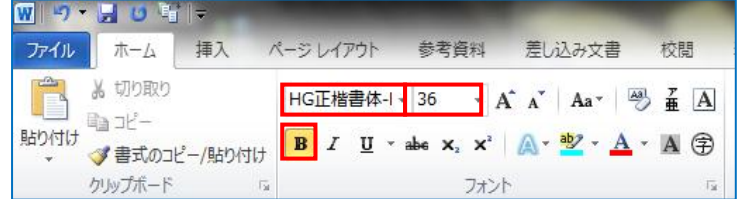

## Ⅳ.テキストボックスにあいさつ文を挿入する

1)まず1 [挿入]タブをクリックする→テキ ストグループから②[テキストボックス] をクリックする→③[縦書きボックスの 描画]をクリックする

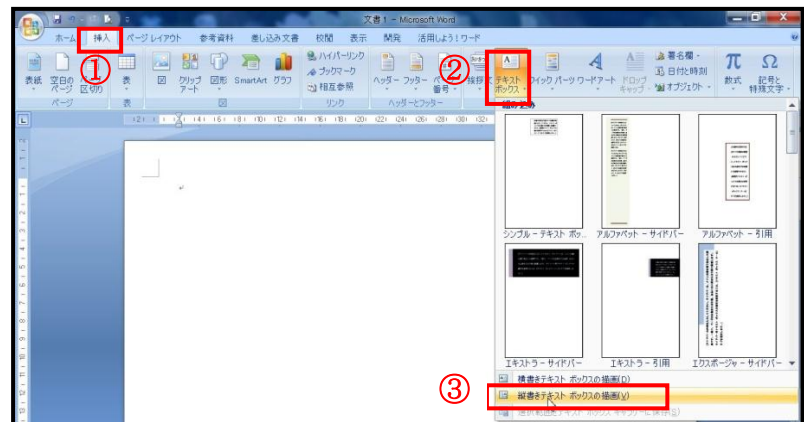

2) Word 画面 (はがき) にカーソルを移動すると、マウスの形が「十」に変わるので斜め右下にドラッグし て「テキストボックス」を作成する→日常の挨拶など本文を入力する。

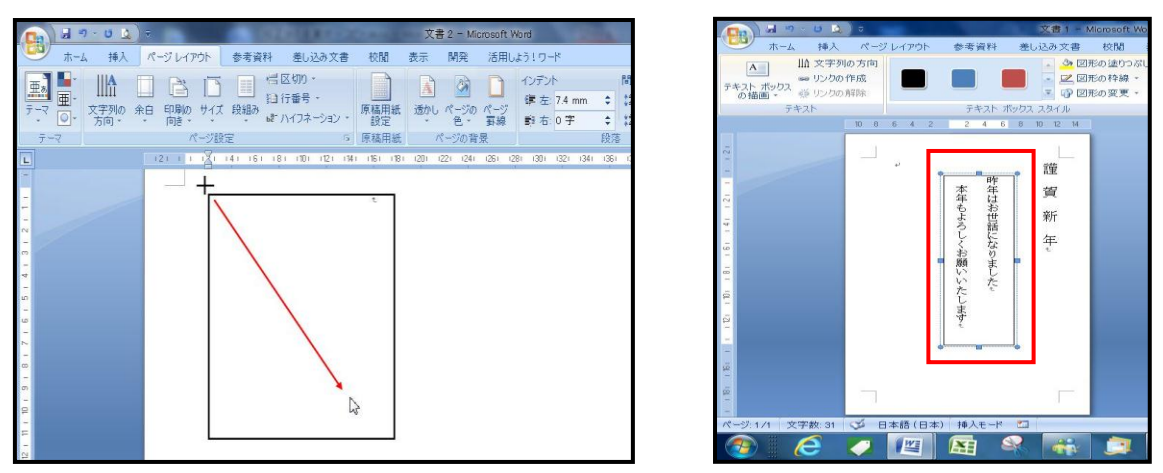

★この時、【描画ツール】の書式をクリックする→配置のグループの[文字列の折り返し]をクリックして「行内」 以外を選ぶ(これをしないとテキストボックスの移動ができない)

3)フォントの種類・サイズ・色を変更する

「変更したい部分」をドラッグする→「文字が青色」に反転します→[ホーム]タブをクリックする→「フォン トグループ」の→[フォント▼]・[サイズ▼]・[色▼]それぞれをクリックして自分の好みに変更する

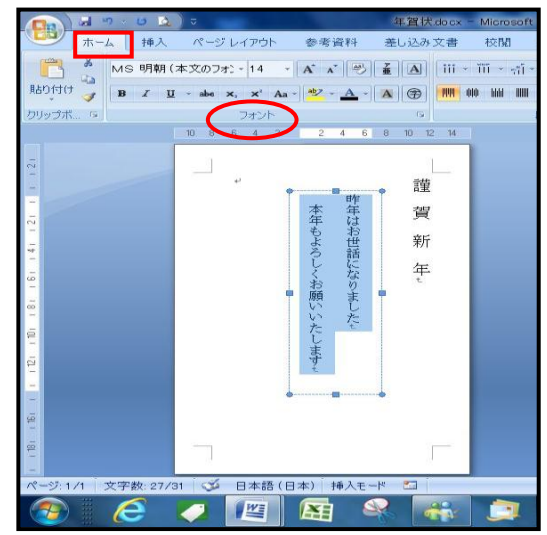

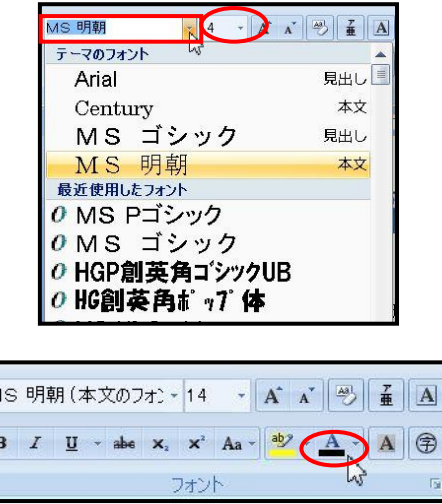

4)日常の挨拶など本文入力後は「テキストボックス内」をクリックして選択する→①[書式]タブをクリック する→2 [図形の枠線]から3 [線なし]を選ぶ→4 [図形の塗りつぶし]から6 [塗りつぶしなし]をクリックす る ★書式タブはテキストボックスを選択しているときのみ表示される

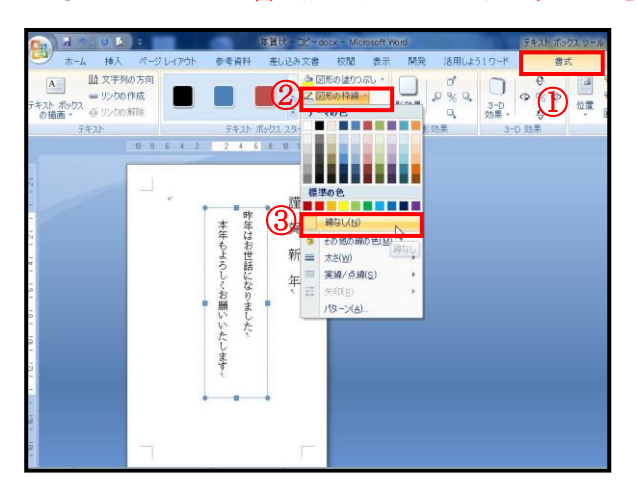

![](_page_7_Figure_9.jpeg)

8 / 9

- 5) 1) ~4) と同じ手順で本文左横に「テキストボックス】を作り『平成○○年 元旦』と入力する
- 6) [テキストボックス内]をクリックして「テキストボックス」を表示させる→ ←→ を使ってバランスを 整えて場所も移動して決める

## Ⅴ.保存方法

1) ①[office ボタン]をクリックする→②[名前を付けて保存]をクリックする→保存先を③[デスクトップ]とし て④「ファイル名」を入力する→⑤[保存]をクリックする

![](_page_8_Figure_4.jpeg)

完成品

![](_page_8_Picture_6.jpeg)